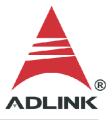

#### **ADLINK Technical Document**

| Abstract         | How to build an application in LabVIEW for Ger                       | neral DA | λQ                 |
|------------------|----------------------------------------------------------------------|----------|--------------------|
| OS               | Windows                                                              |          |                    |
| Keyword          | DAQ-LVIEW Plus, MAPS, PCIS DAQ                                       |          |                    |
| Related Products | PCI-9111, PCI-9112, PCI-9113, PCI-9114, cPCI-9<br>PCI-9223, PCI-9524 | 9116, PC | CI-9221, PCI-9222, |
| Date             | 2021-08-27                                                           | No.      | 202110011          |

• Issue Details:

**Error 7** means the source file of the build application is missing the required Common Class and Device Class files. This document shows how to add the classes necessary to build an application for the General DAQ in LabVIEW.

| plication.ali<br>plication |                   |                   |                    |                                                                                        |                |                      |  |
|----------------------------|-------------------|-------------------|--------------------|----------------------------------------------------------------------------------------|----------------|----------------------|--|
| plication                  | PCI-9112_One Shot |                   |                    |                                                                                        |                | —                    |  |
|                            |                   | Tools Window Help |                    |                                                                                        |                |                      |  |
|                            | ، ک               |                   |                    |                                                                                        |                |                      |  |
|                            | Running           |                   |                    |                                                                                        |                |                      |  |
|                            |                   |                   |                    |                                                                                        | ×              |                      |  |
|                            |                   |                   |                    | Error 7 occurred at Get LV Class<br>Value.vi                                           | 5 Default      | Plot 0               |  |
|                            |                   | Waveform Graph    |                    |                                                                                        |                | Plot 1               |  |
|                            |                   | 2.71-             |                    | Possible reason(s):                                                                    | ^              |                      |  |
|                            |                   | 2.708-            |                    | LabVIEW: File not found. The file migh                                                 | t be in a      |                      |  |
|                            |                   | 9 2.706-          |                    | different location or deleted. Use the c<br>prompt or the file explorer to verify that | ommand         |                      |  |
|                            |                   | it.               |                    | correct.                                                                               | it the path is |                      |  |
|                            |                   | Ē 2.704-          |                    | Nonexistent GPIB interface.                                                            | -              |                      |  |
|                            |                   | 2.702-            |                    |                                                                                        |                |                      |  |
|                            |                   | 2.7-              | 750 1000 1250 150  | Complete call chain:                                                                   | ~              | 0 4000 4250          |  |
|                            |                   | 0 250 500         | 750 1000 1250 150  |                                                                                        | Continue       | 0 4000 4250          |  |
|                            |                   |                   |                    |                                                                                        |                |                      |  |
|                            |                   | Physical Channel  | Sample Rate(Hz)    | Trigger Source                                                                         | Trigger Mo     | ode                  |  |
|                            |                   | PCI-9112-0/ai0    | 4000.00            | Soft Immediate                                                                         | Post           |                      |  |
|                            |                   | Туре              | samples per channe |                                                                                        |                | er Scans/Delay Ticks |  |
|                            |                   | SingEnded(RSE)    | <del>(</del> )4096 | x) 0                                                                                   | 0              |                      |  |
|                            |                   | sample mode       | maximum value      | Active edge                                                                            | Pre Trigger    | r Scans              |  |
|                            |                   | Finite Samples    | 0                  | () Rising                                                                              |                |                      |  |
|                            |                   |                   | minimum value      | level                                                                                  |                |                      |  |
|                            |                   |                   | 0<br>7             | € 0.00                                                                                 |                |                      |  |

• Prerequisites:

Please install the following in the order indicated before proceeding:

- 1. MAPS Core
- 2. DAQ-LVIEW Plus
- Solution:

### Step 1:

Navigate to the appropriate folder below (32-bit or 64-bit version):

- 32-bit C:\ADLINK\DAQ-LVIEW Plus\Building Example\Reference Map
- 64-bit C:\ADLINK\DAQ-LVIEW Plus-64bit\Building Example\Reference Map

Launch "General DAQ Series Reference Map.lvproj"

| 😰 Select a File to Open                                                                                                    |                                                                                                    |                     |                                                                                                    |    |
|----------------------------------------------------------------------------------------------------|----------------------------------------------------------------------------------------------------|---------------------|----------------------------------------------------------------------------------------------------|----|
| ← → * ↑ _ « 本                                                                                                    | :機磁碟 (C:) > ADLINK > DAQ-LVIEW Plus > Buildin                                                                                                    | ng Example > Refere | ence Map 🗸 👌 搜尋 Reference Ma                                                                                                    | ар |
| 組合管理 ▼ 新増資料                                                                                                    | 灰                                                                                                    |                     | ĒĒ                                                                                                    | •  |
| <ul> <li>★ 快速存取</li> <li>OneDrive</li> <li>本機</li> <li>3D 物件</li> <li>下載</li> <li>文件</li> <li>育業</li> <li>桌面</li> <li>圖片</li> <li>圖片</li> <li>圖片</li> <li>醫片</li> <li>"二本機磁碟 (C:)</li> <li>本機磁碟 (D:)</li> <li>(%) 網路</li> </ul> | <ul> <li>D2K Series Reference Map</li> <li>Digitizer Reference Map</li> <li>DSA Reference Map</li> <li>EOS Series Reference Map</li> <li>General DAQ Series Reference Map</li> <li>USB Series Reference Map</li> </ul> |                     | Series Reference Map - 內容<br>詳細資料 以前的版本<br>General DAQ Series Reference Map<br>LabVIEW Project (.lvproj)<br>遭 LabVIEW 13.0 Develop 變更(C)<br>C:\ADLINK\DAQ-LVIEW Plus\Building Example<br>19.4 KB (19,885 位元組)<br>20.0 KB (20,480 位元組)<br>2017年10月18日, 下午 05:14:20<br>2017年10月18日, 下午 05:14:20 | X  |
| 檔案                                                                                                    | 名稱(N): General DAQ Series Reference Map                                                                                                    | 存取日期:               | 2018年12月24日, 下午 04:24:26                                                                                                    |    |

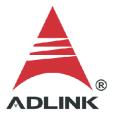

# Step 2:

Copy the following ".lvclass" files to the development project:

- Common Class: All files
- Device Class: Specific file for the General DAQ

#### Example:

To measure the voltage on the PCI-9112, copy the following ".lvclass" files to the sample project (as shown below):

- Common Class: BaseDASK, DSA-DASK, WD-DASKP, UD-DASK, PCIS-DASK, D2K-DASK
- Device Class: PCI-9112

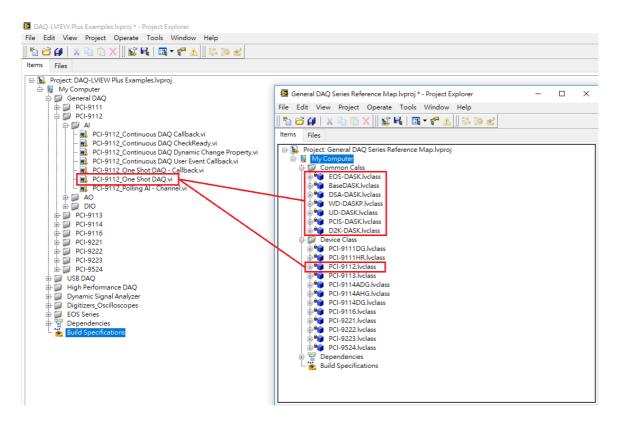

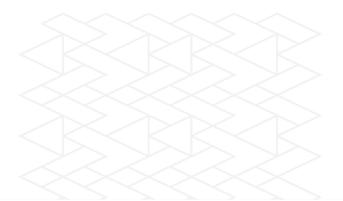

### Step 3:

Check the project to ensure the Common Class and Device Class files were copied correctly.

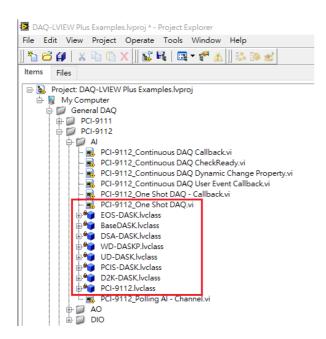

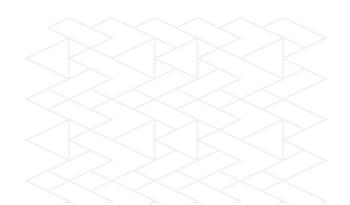

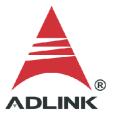

### Step 4:

Add the classes to the build specifications:

- 1. Right-click "Build Specification"
- 2. Hover over "New"
- 3. Select "Application(EXE)"

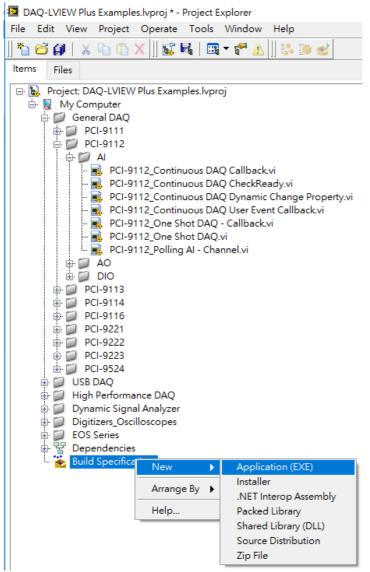

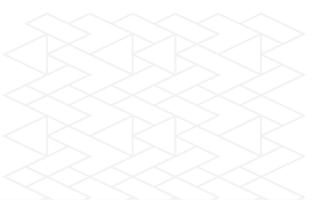

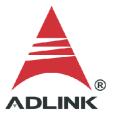

# Step 5:

07

In the "My Application Properties" dialog:

- 1. Select "Source Files"
- 2. Select the main vi, then click the top " $\rightarrow$ " to add to "Startup Vis"
- 3. Select the common class files and GeneralDAQ device class file, then click the lower "->" to add to "Always Included"
- 4. Click the "Build" button

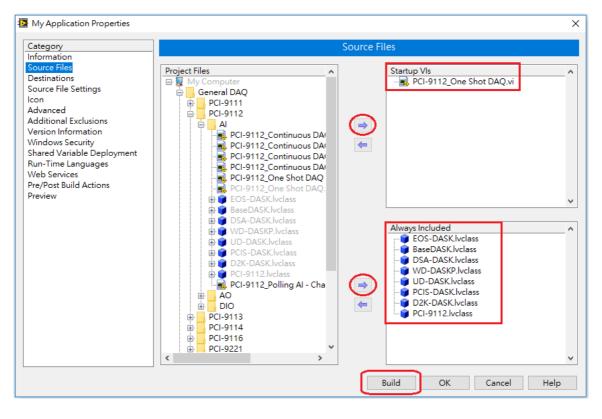

| Dependencies<br>Build Specifications | 📴 Build status |      |        | ×    |
|--------------------------------------|----------------|------|--------|------|
|                                      | My Application |      |        |      |
|                                      | Compiling      |      |        |      |
|                                      |                |      |        |      |
|                                      | Warnings       | •    |        |      |
|                                      | Explore        | Done | Cancel | Help |

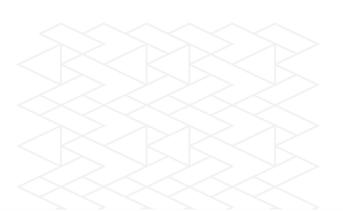

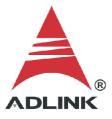

# Step 6:

Run the Application.exe directly from the application folder.

| cation.aliases PCI-9112_One Shot DAC |                                                                                       |                                                           |                | -                        |  |
|--------------------------------------|---------------------------------------------------------------------------------------|-----------------------------------------------------------|----------------|--------------------------|--|
| cation File Edit Operate Tool        | s Window Help                                                                         |                                                           |                |                          |  |
|                                      | Waveform Graph<br>1.94-<br>1.935-<br>1.93-<br>1.92-<br>1.92-<br>1.92-<br>0.250 500 75 |                                                           |                |                          |  |
|                                      |                                                                                       | 0 1000 1230 1300 1730 .                                   | Time           | 5230 5300 5730 4000 4230 |  |
|                                      | Physical Channel<br>PCI-9112-0/ai0<br>Type<br>{SingEnded(RSE)                         | Sample Rate(Hz)<br>4000.00<br>samples per channel<br>4096 | Trigger Source | Trigger Mode             |  |
|                                      | sample mode                                                                           | maximum value                                             | Active edge    | Pre Trigger Scans        |  |
|                                      | 34                                                                                    | minimum value                                             | level          |                          |  |

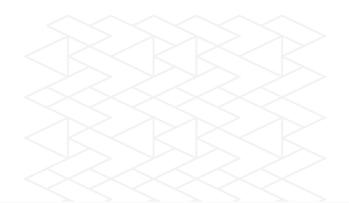